**République Algérienne Démocratique et Populaire Ministère de l'Enseignement Supérieur et de la Recherche Scientifique** *Université Abderrahmane Mira Béjaïa* **Faculté des Sciences Humaines et sociales Département Science Sociale**

**L2 psychologie**

# Généralités sur l'informatique

**Module : Informatique**

**Présenté par Mme MAZOUZI**

#### **I) Qu'est-ce que PowerPoint?**

 Ce logiciel permet de créer une présentation pour écran et vidéo projecteur (un diaporama). Il est surtout utilisé pour les présentations commerciales et techniques lors de réunions par exemple et pour une multitude d'animations qu'on reçoit généralement par courriel par pièce jointe. C'est finalement les deux modes d'utilisation de PowerPoint : la présentation professionnelle et les « bêtises amateurs ».

Le logiciel inclut 2 parties : un mode conception de diapositives et un mode diaporama qui permet d'afficher la présentation. Chaque présentation est composée de différentes diapositives affichées les unes après les autres.

#### **1. La fenêtre PowerPoint**

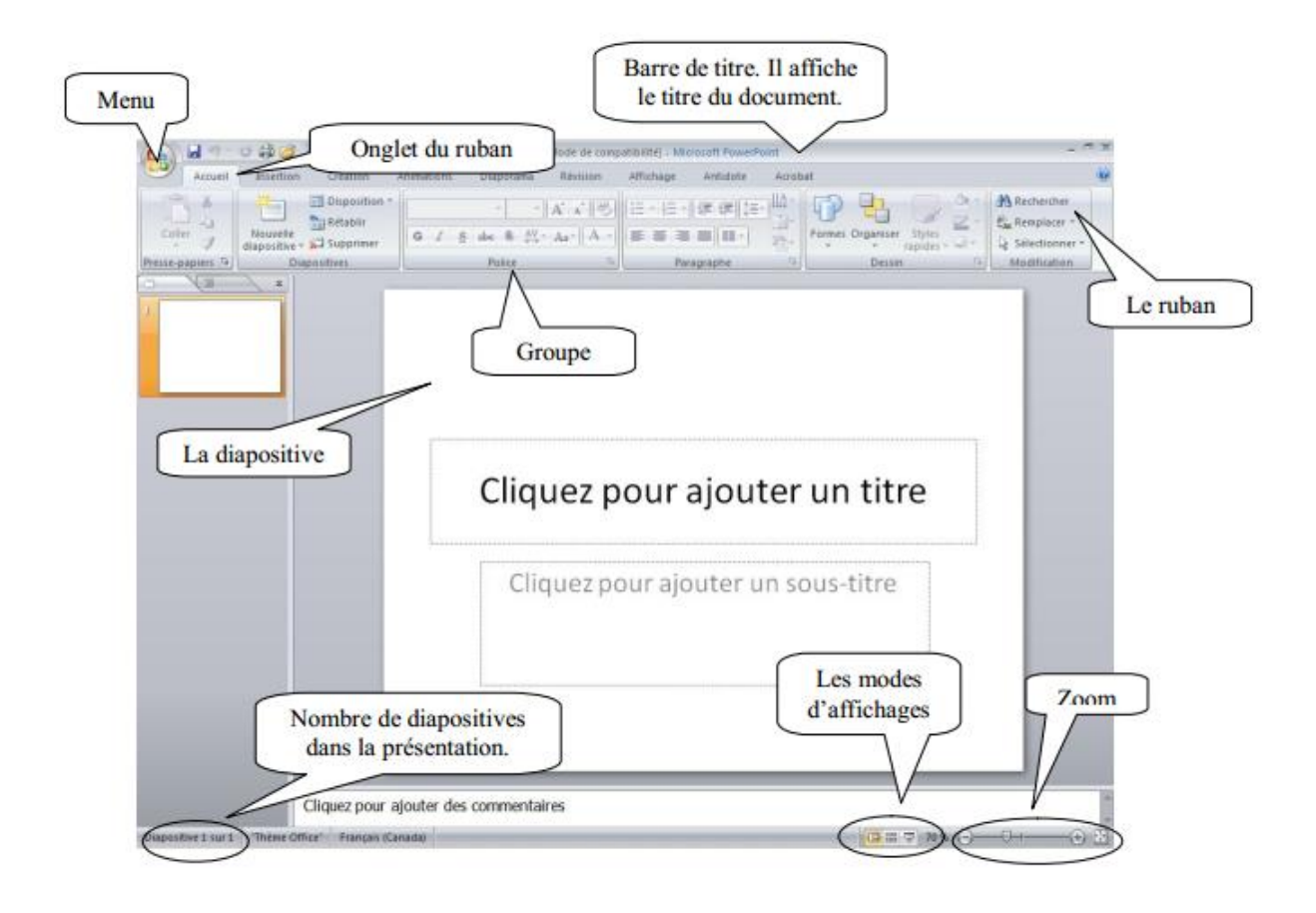

#### **2. Les rubans**

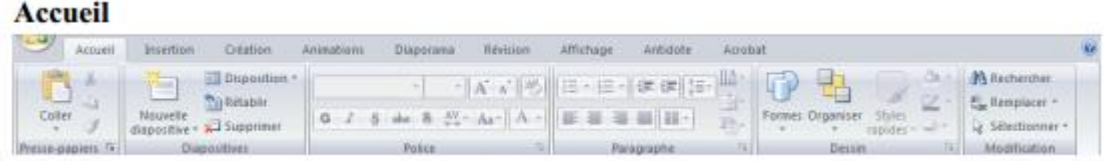

Servez-vous de l'onglet « **Accueil** » pour modifier les polices, les paragraphes ou les styles des parties sélectionnées. Les boutons de commande de cet onglet permettent également de copier et coller des données sélectionnées et depuis le Presse-papiers et de reproduire des formats d'une sélection à une autre. Les fonctionnalités de

l'onglet « **Accueil** » permettent aussi d'ajouter une nouvelle diapositive, de modifier sa disposition, de réinitialiser une disposition et de supprimer des diapositives. Vous pouvez également ajouter des formes simples, arranger les superpositions et les déplacer à la verticale ou à l'horizontale. Vous les remplissez et leur ajoutez un contour, des effets et des styles rapides.

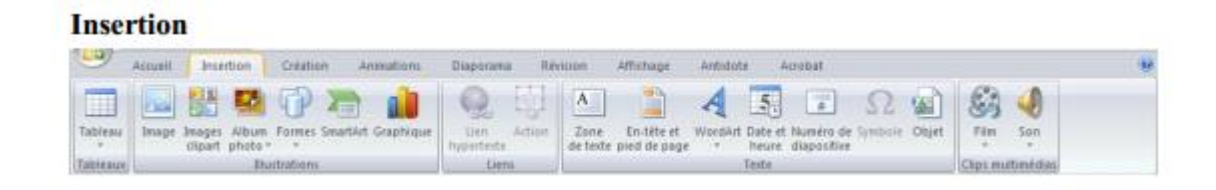

Avec les options de l'onglet « **Insertion** », vous ajoutez des éléments pour compléter le texte. Les tableaux organisent les données ou le texte de manière claire et facilitent la compréhension. Générez des présentations d'aspect professionnel en insérant des images,

des cliparts, des formes, des composants SmartArt et des graphiques. L'onglet « **Insertion** » accueille la section Graphique grâce à laquelle vous présentez efficacement vos données avec les différents types de graphiques. Vous y gérez également les liens hypertextes qui facilitent la navigation entre les autres diapositives ou présentations. Cet onglet permet aussi d'insérer des zones de texte, des en-têtes et des pieds de page, du texte WordArt, des symboles, des informations relatives et d'autres objets.

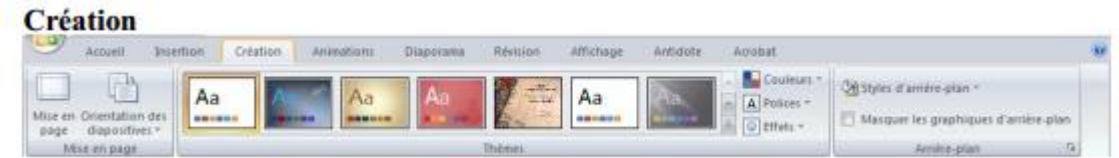

Avec l'onglet « **Création** », vous définissez des options concernant l'orientation et les dimensions des diapositives. Vous employez, créez, concevez et enregistrez des thèmes qui améliorent l'aspect de vos diapositives. Ainsi, vous coordonnez des couleurs, des polices et des effets qui facilitent la mise en forme de tout ou partie de la présentation.

Cet onglet permet aussi de créer des arrière-plans pour les diapositives sélectionnées, à savoir des images, des schémas ou des dégradés de couleurs.

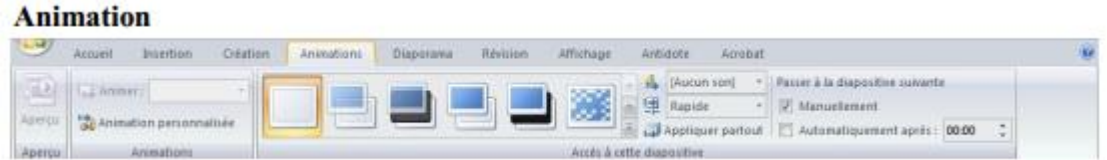

Dans l'onglet « **Animations** », vous créez et prévisualisez des minutages applicables à une ou plusieurs diapositives. Ainsi, vous décidez du moment et de la manière d'afficher des éléments dans la diapositive et vous augmentez l'impact de votre message. Vous pouvez aussi sélectionner et appliquer un jeu d'effets de transition prédéfini qui crée un mouvement entre les diapositives lors de la présentation. Vous définissez la vitesse et la durée des animations et des transitions et vous les prévisualisez dans l'onglet « **Animations** ». Vous déterminez en outre la manière de changer tout ou une partie d'une diapositive : par simple clic de souris du présentateur ou automatique en son absence.

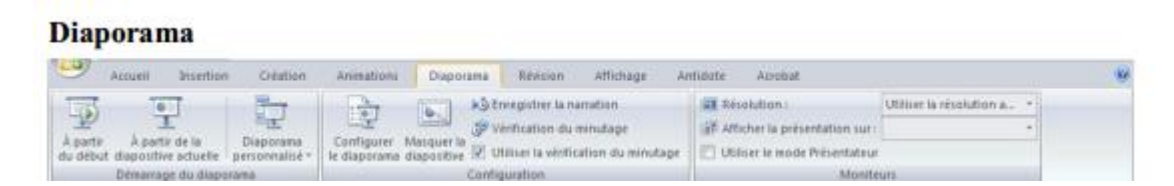

Avec les options de l'onglet « **Diaporama** », vous déterminez comment afficher ou prévualiser votre présentation en lecture plein écran sur un moniteur ou via

un projecteur.

Vous pouvez définir la résolution du diaporama pour l'ajuster à l'écran, enregistrer le texte d'accompagnement, répéter l'animation et les minutages définis dans l'onglet « **Animations** » et choisir de masquer ou d'afficher certaines diapositives pendant le diaporama. Vous créez également un diaporama personnalisé ou définissez un groupe de

diapositives de la présentation en cours à afficher dans un ordre différent. Le mode « **Présentation** » s'emploie avec une configuration double affichage qui permet d'afficher des commentaires et de présenter simultanément le diaporama

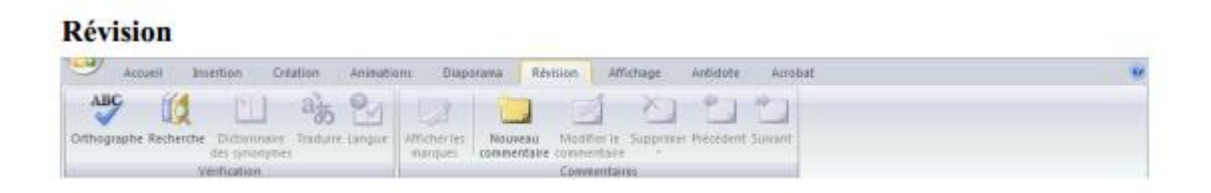

L'onglet « **Révision** » regroupe les commandes de vérification orthographique et grammaticale, des fonctions de recherche et de traduction et le dictionnaire des synonymes. Il accueille également les commandes de révisions par différents relecteurs,

la protection et le partage de la présentation, ainsi que le suivi des modifications dans le cadre de la collaboration et de la finalisation de la présentation

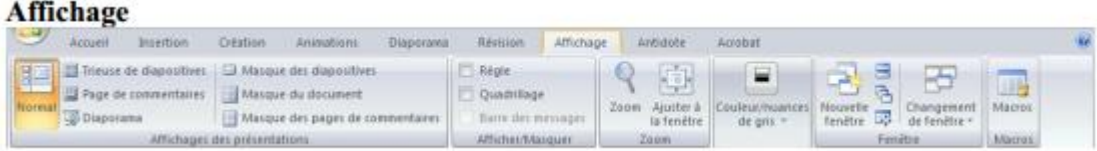

Dans l'onglet « **Affichage** », vous choisissez l'affichage de la présentation, décidez de masquer ou d'afficher la règle et le quadrillage et modifiez les facteurs de zoom pour ajuster la présentation à la fenêtre. Les masques des diapositives, du document et des pages de commentaires servent de croquis pour gérer et mettre en forme ces éléments.

Pour afficher plusieurs présentations ouvertes simultanément, naviguez d'une fenêtre à l'autre ou affichez-les sur le même écran. Cet onglet permet aussi de gérer et d'enregistrer des macros

### **II) CREER DES PAGES AVEC DU TEXTE**

1. Ouvrir une un nouveau fichier power-point (dans **DEMARRER** > **TOUS** 

**LES PROGRAMMES** > **MICROSOFT OFFICE**).

2. Des modèles de disposition automatique des diapositives existent. En général, lorsqu'on ouvre un nouveau fichier, c'est le modèle suivant qui apparait :

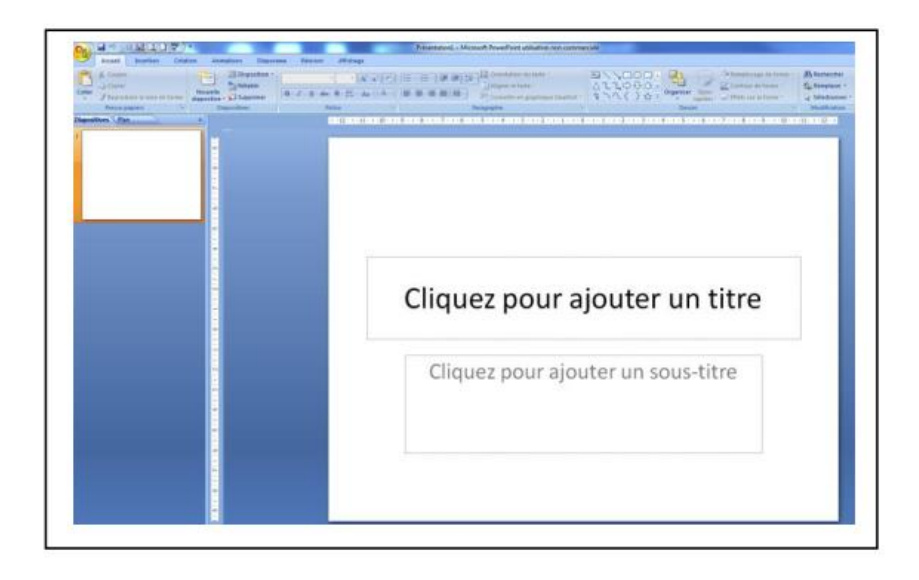

3. Vous pouvez le conserver et l'utiliser. Vous pouvez également changer de modèle et en adopter un autre conforme à votre projet en cliquant dans **ACCUEIL** sur **DISPOSITION** puis en choisissant la disposition qui vous convient.

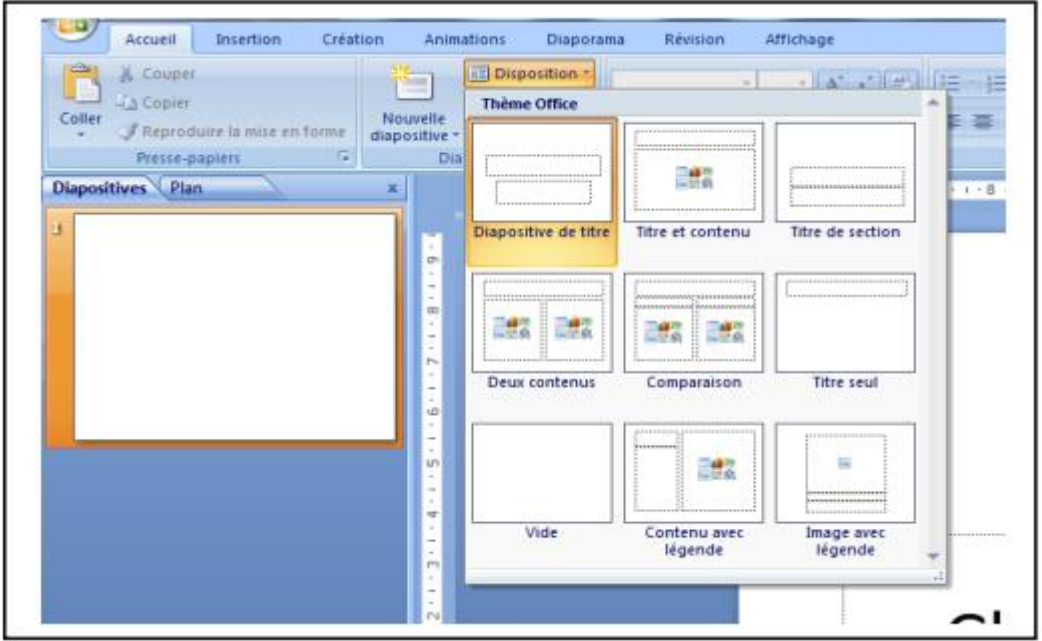

4. Afin de construire plus librement la page et pour éliminer le modèle de disposition

automatique préexistant, choisissez le modèle **VIDE**

#### <sup>®</sup> Astuces

- $\rightarrow$  Lorsque l'on place la souris sur la page et que l'on effectue un clic droit, un onglet DISPOSITION apparaît également.
- → Lorsqu'on a effectué une opération et qu'on souhaite l'annuler pour revenir en arrière, ne pas oublier l'existence du bouton ANNULER en haut à gauche de la barre de travail ou en tapant CTRL+Z.

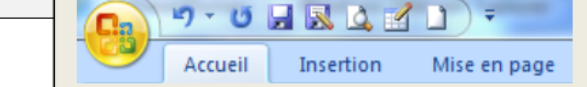

5. On se propose sur cette page de créer 3 zones de texte sur la page, pour placer successivement le titre du cours que l'on est en train de construire, sa

problématique et son

plan. Pour créer la zone de texte « titre », **CLIQUEZ SUR INSERTION** > **ZONE DE TEXTE** puis

dessiner la zone avec la souris sur votre page. Un curseur apparaît alors dans la zone

délimitée et vous pouvez écrire votre titre.

6. A partir de la barre de tâches **ACCUEIL**, vous pouvez bien sûr personnaliser votre texte et la zone qui le contient. Testez les différentes fonctionnalités concernant la mise en forme du texte, sa disposition dans la zone de texte, son orientation, le remplissage et le contour de la zone de texte ou les **STYLES RAPIDES** qu'il est possible d'adopter :

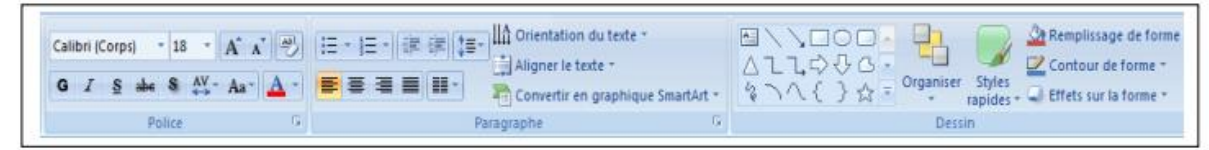

7. Une fois personnalisée, vous pouvez la déplacer n'importe où sur la page en cliquant sur son contour et en maintenant le clic pendant la durée du déplacement.

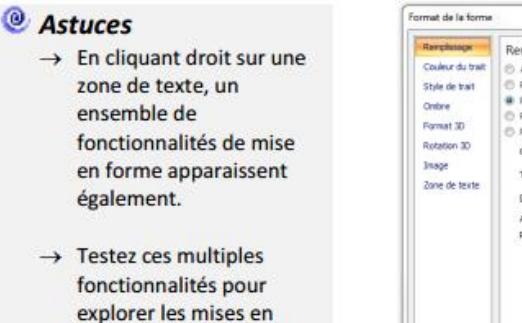

forme possibles des

zones de texte

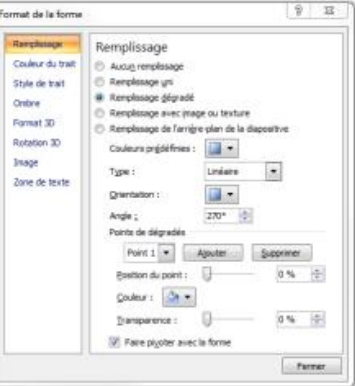

8. Répétez les mêmes opérations pour les deux autres zones de texte de la page pour obtenir, par exemple, la page suivante :

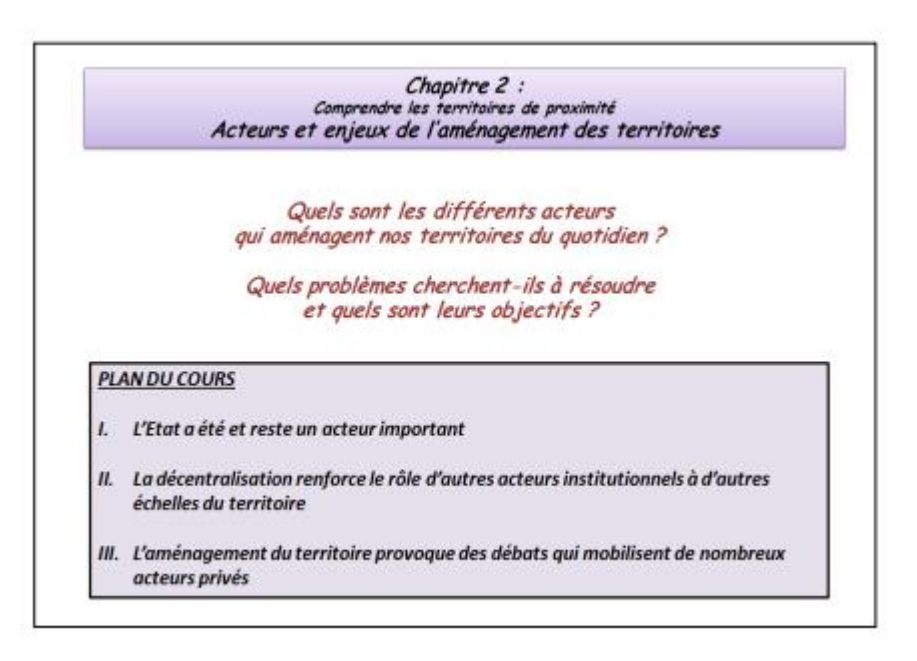

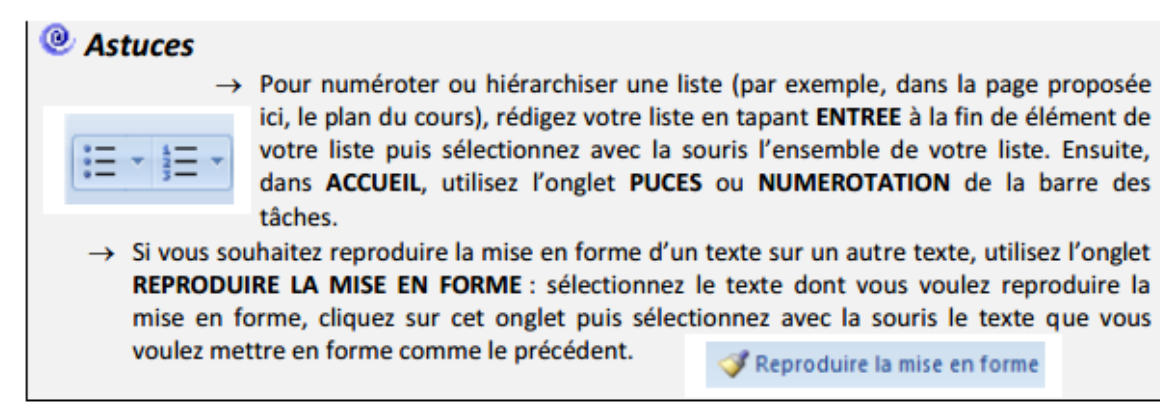

9. A titre d'application, reproduisez à l'identique la page suivante. Vous utiliserez cette fois un modèle de disposition automatique de la page. Pour cela, créer une nouvelle page dans **ACCUEIL** > **NOUVELLE DIAPOSITIVE** et choisissez le modèle **TITRE ET CONTENU**.

Reproduire la mise en forme

10. Tapez le texte dans les cadres préétablis puis utilisez ensuite les différentes fonctionnalités étudiées précédemment pour mettre en forme les différents éléments de la page.

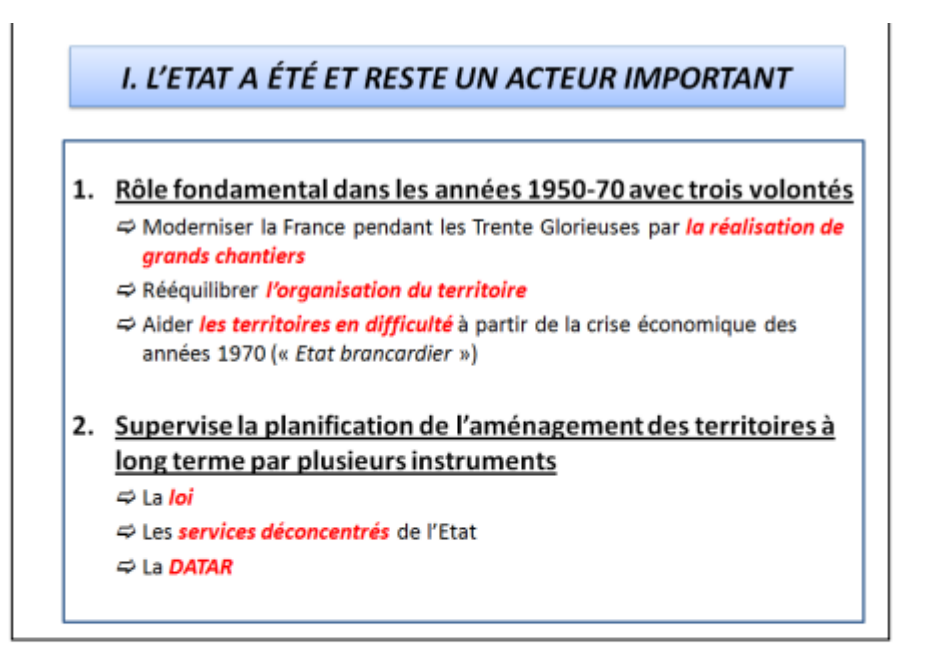

#### **★** Quelques pièges à éviter ...

- → L'expérience montre qu'il convient d'éviter de multiplier les différentes polices de caractères dans un même diaporama, pour des raisons de clarté de lecture.
- → De même, il existe des possibilités de choisir un arrière-fond pour le diaporama, ainsi que des gammes de caractères ou de couleurs prédéfinies. Il suffit de cliquer dans CREATION et d'explorer les différentes possibilités. Si certaines fonctionnalités peuvent être utiles dans certains cas, pour la construction d'un cours, il vaut mieux conserver un fond blanc et ne pas s'enfermer dans des cadres préétablis rigides.

#### **II) INSERER DES DOCUMENTS (fichiers image, audio, vidéo)**

*On se propose d'insérer des documents de différents types dans le diaporama et d'explorer les multiples possibilités de les mettre en forme de manière à en diversifier les usages en fonction des besoins pédagogiques.*

11. Créez tout d'abord une nouvelle page dans **ACCUEIL** > **NOUVELLE DIAPOSITIVE** et choisissez le modèle **VIDE**.

12. Insérez ensuite une image en allant dans **INSERTION** > **IMAGE**. Une fenêtre s'ouvre pour vous proposer de choisir un fichier image disponible sur le disque dur de votre ordinateur.

Choisissez un fichier dans votre bibliothèque et faites **INSERER**.

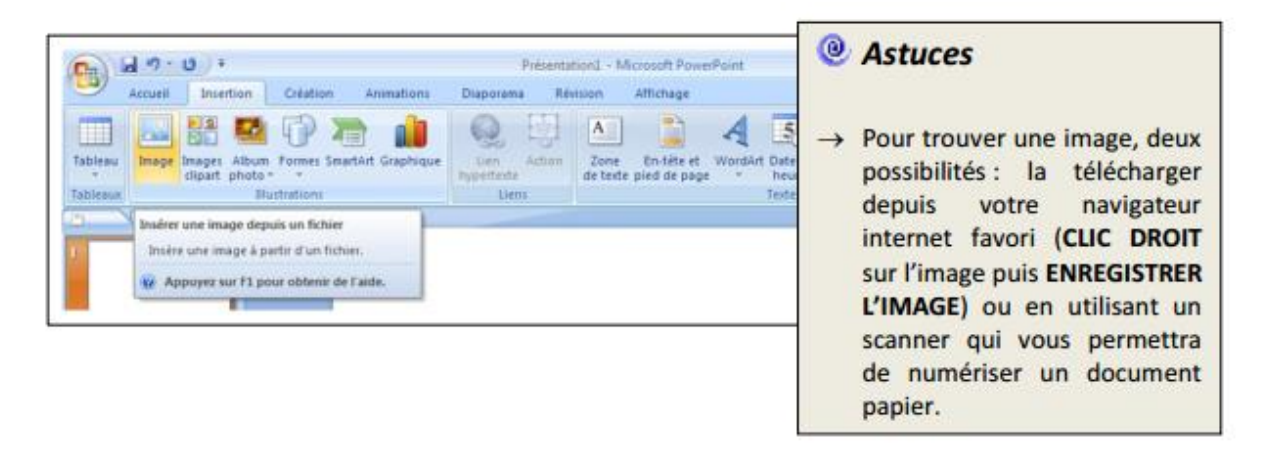

13. Pour modifier la taille de cette image, il faut cliquer sur les repères bleus qui apparaissent sur les angles et au milieu des côtés du document. En maintenant le bouton de souris enfoncé, on peut ainsi modifier la taille de l'image. Pour la déplacer, il faudra cliquer et maintenir le bouton de souris enfoncé au centre de l'image. Enfin, le repère vert au sommet de l'image vous permet d'incliner l'image. Vous pouvez tester cette fonctionnalité et mettre en forme votre document afin de composer votre diapositive.

14. En cliquant sur l'image, la barre d'outils **FORMAT** s'est automatiquement adaptée en proposant des fonctionnalités destinées à l'édition de ce document. Elle affichera ces fonctionnalités chaque fois que vous cliquerez à nouveau sur l'image.

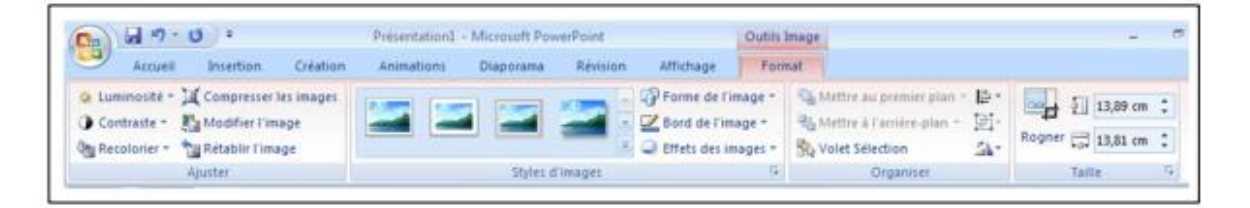

**15.** Afin de corriger les imperfections de votre image, le menu **AJUSTER** sera très utile : il permet de modifier la **LUMINOSITE** ou encore le **CONTRASTE**  de votre image en prévision des conditions de projection de votre salle ou d'impression par exemple. Vous pouvez tester ces différentes fonctionnalités

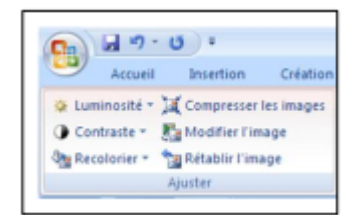

16. Le menu **TAILLE** vous permettra de découper votre image pour l'adapter à vos objectifs pédagogiques. On se propose donc de cliquer sur **ROGNER** pour tester cette fonctionnalité.

L'image s'est automatiquement encadrée de repères noirs aux angles et au milieu de chaque côté. En cliquant sur ces repères et en maintenant le bouton de souris enfoncé, vous allez pouvoir découper des parties de cette image.

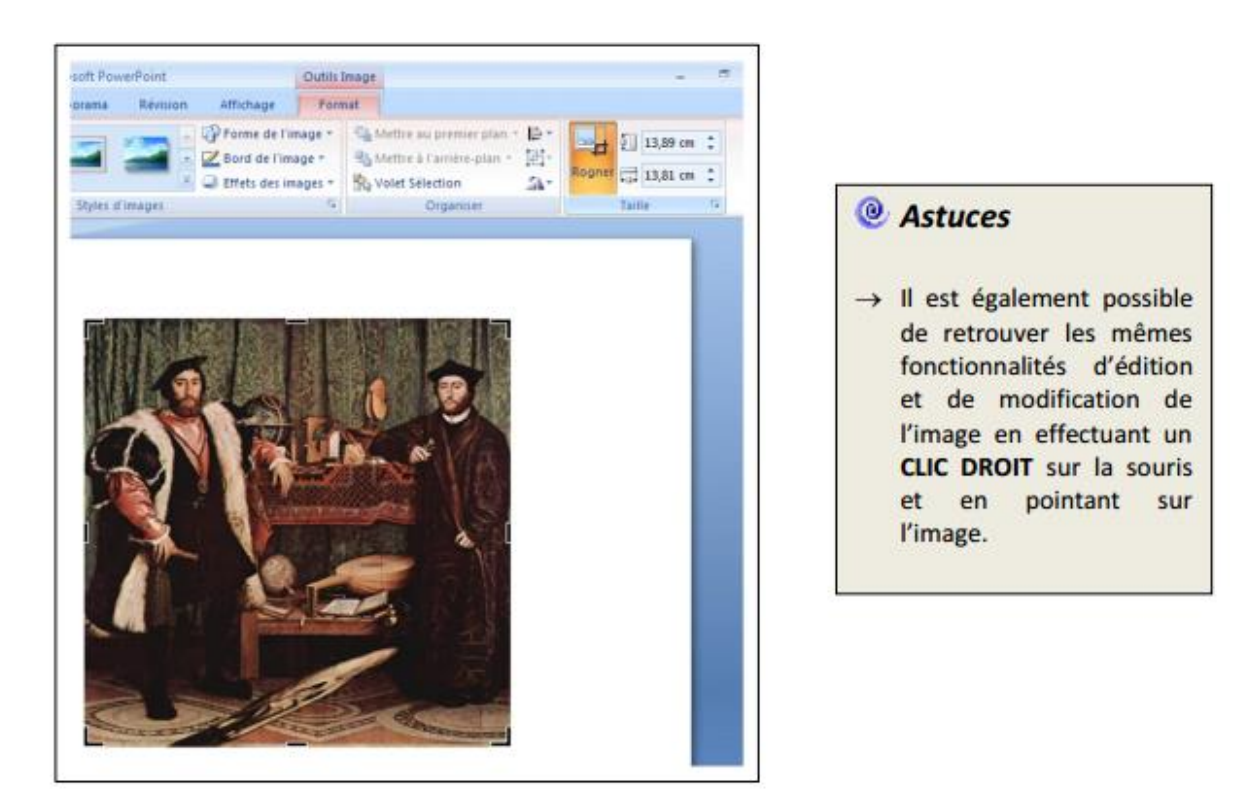

On peut également insérer des fichiers multimédia comme du son ou une vidéo. Pour cela, créez tout d'abord une nouvelle page dans **ACCUEIL** >

**NOUVELLE DIAPOSITIVE** et choisissez le modèle **VIDE**.

18. Insérez ensuite un fichier multimédia en allant dans **INSERTION** > **CLIPS MULTIMEDIA > FILM** ou **SON**. Une fenêtre s'ouvre pour vous proposer de choisir un fichier multimédia disponible sur le disque dur de votre ordinateur. Choisissez un fichier dans votre bibliothèque et faites

**INSERER**. Une fenêtre s'ouvre ensuite qui vous permet de choisir si le film devra se lancer **AUTOMATIQUEMENT** ou **LORSQUE VOUS CLIQUEREZ DESSUS**.

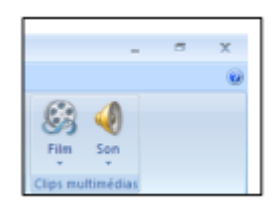

19. Comme l'image, on peut modifier la taille et la disposition du fichier multimédia en cliquant sur les repères bleus qui apparaissent autour du document.

20. Pour tester votre fichier multimédia, il faut passer en mode diaporama en cliquant sur **DIAPORAMA > A PARTIR DE LA DIAPOSITIVE ACTUELLE**.

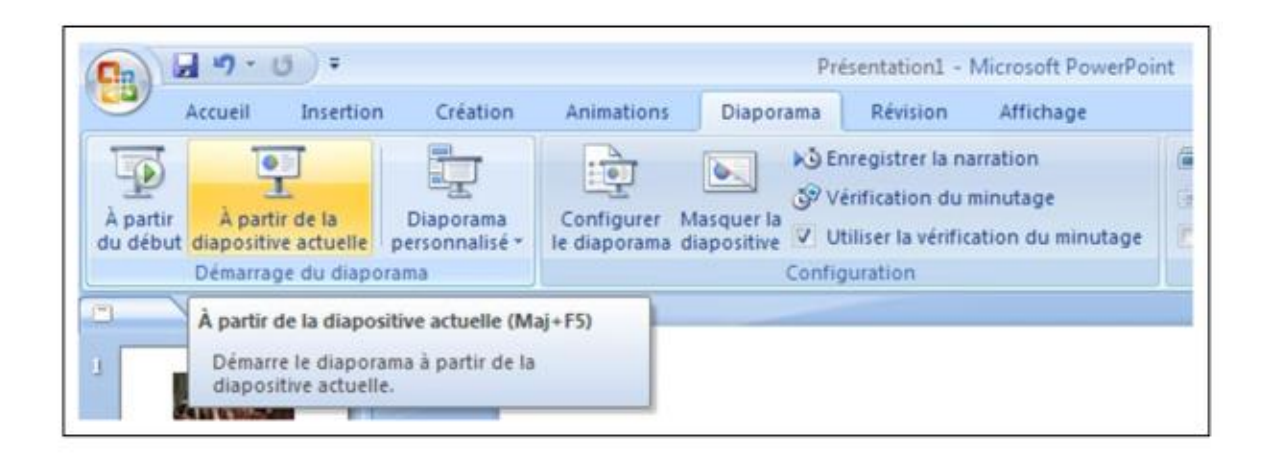

#### X Quelques pièges à éviter ...

- Attention à la qualité de vos fichiers images. Il faudra privilégier une bonne résolution pour préserver la lisibilité des images.
- A contrario, une vidéo trop longue et en haute définition va considérablement alourdir la taille de votre diaporama et le rendre plus difficilement diffusable et même utilisable en fonction de la puissance de votre ordinateur. Il faut donc privilégier les extraits courts.

## IV) **Appliquer un effet de transition aux diapositives.**

L'effet de transition est la façon dont une diapositive apparaît à l'écran lors du diaporama.

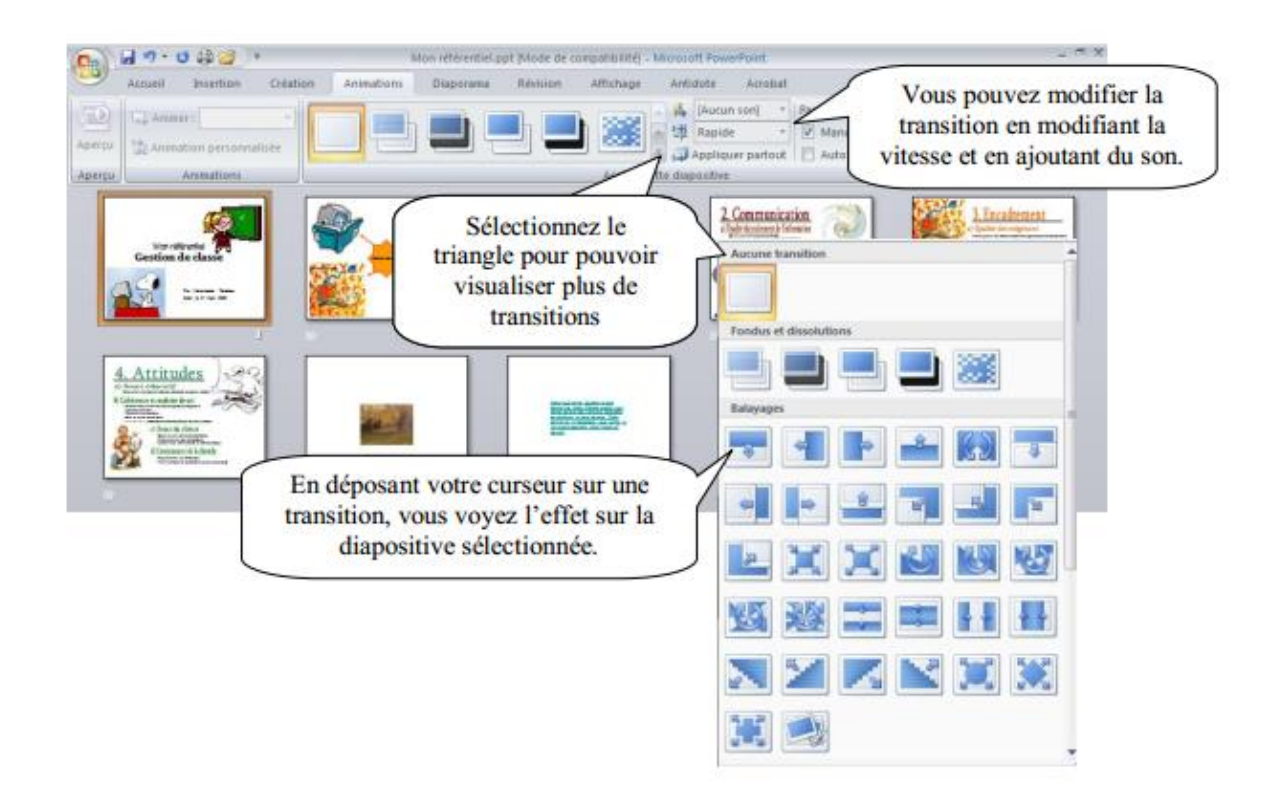

### **Appliquer un jeu d'animation.**

Un jeu d'animations contient des animations prédéfinies qui s'appliquent aux espaces

réservés contenant du texte. Ces animations se manifestent lors du diaporama. Vous devez être en mode normal. Vous trouverez les options dans le ruban « **Diaporama** ». Sélectionnez l'image avant de lui donner une animation.

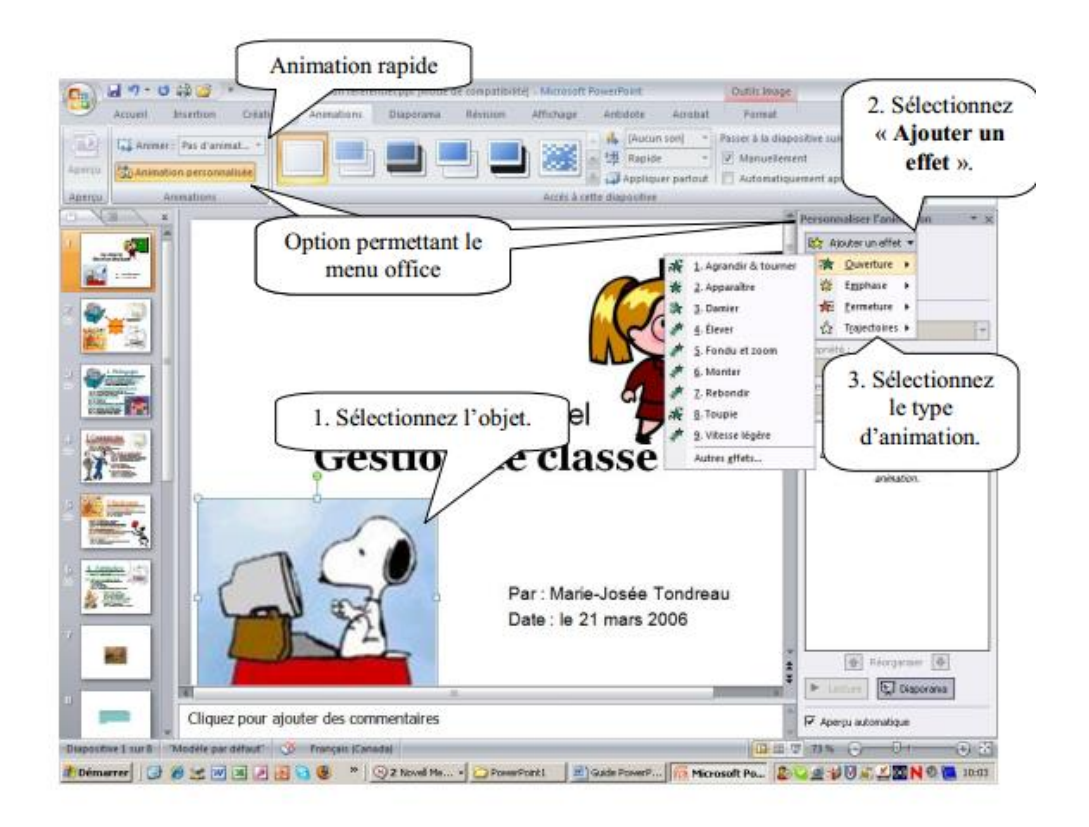

### *Les types d'animation*

**Ouverture** : Pour que l'objet soit inséré avec un effet d'animation.

**Emphase** : Pour que l'objet, une fois dans la diapositive, présente un effet d'animation.

**Fermeture** : Pour que l'objet disparaisse avec un effet d'animation.

**Trajectoires** : Pour que l'objet, lorsqu'il est visible, décrive une trajectoire dans la

diapositive.

Vous pouvez modifier l'animation sélectionnée. Vous pouvez modifier à partir du ruban

« **Animation** » ou à partir du volet office.

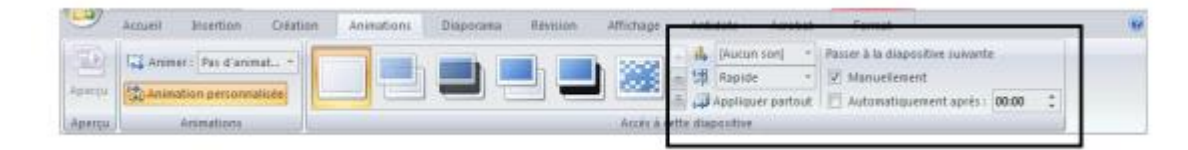

#### Le volet office

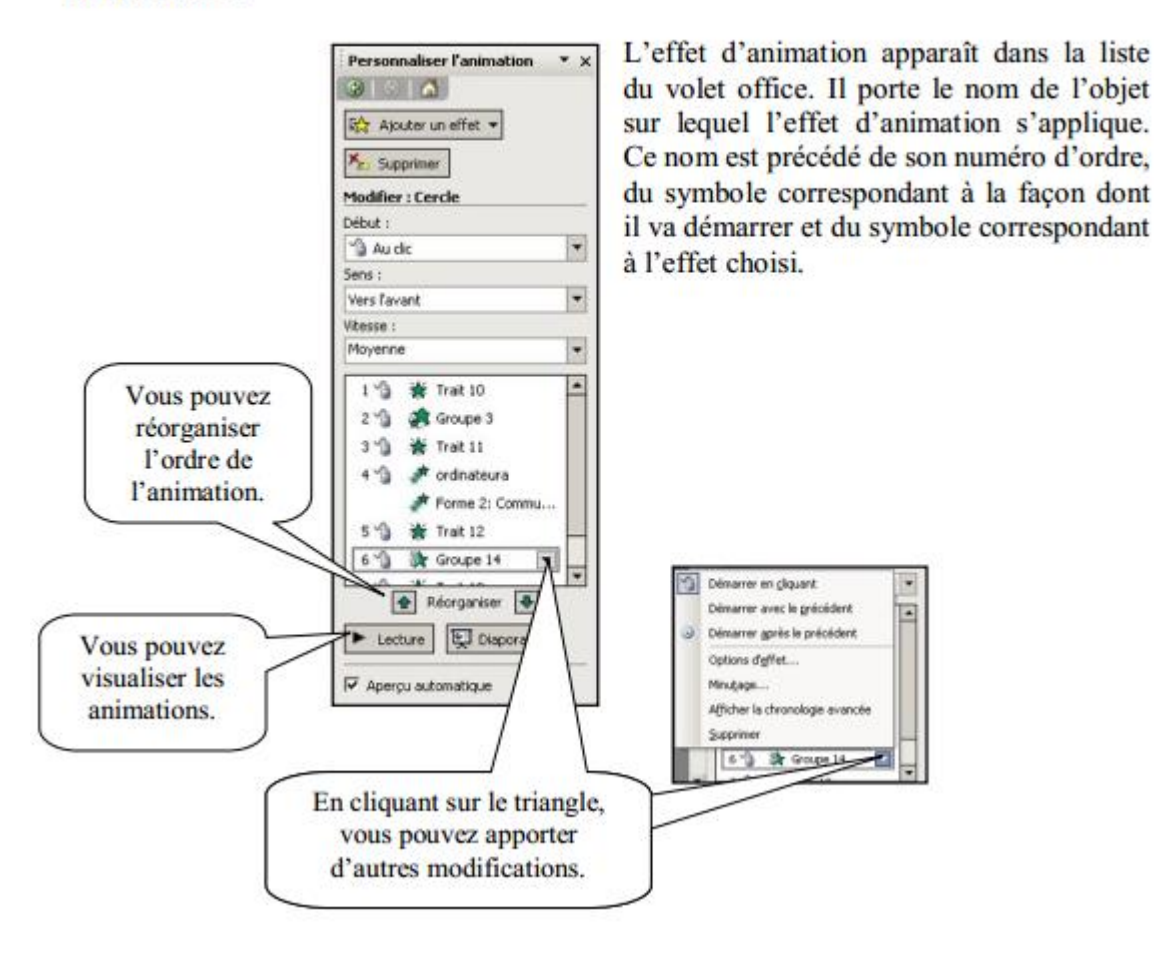